## Create WellFleet Account

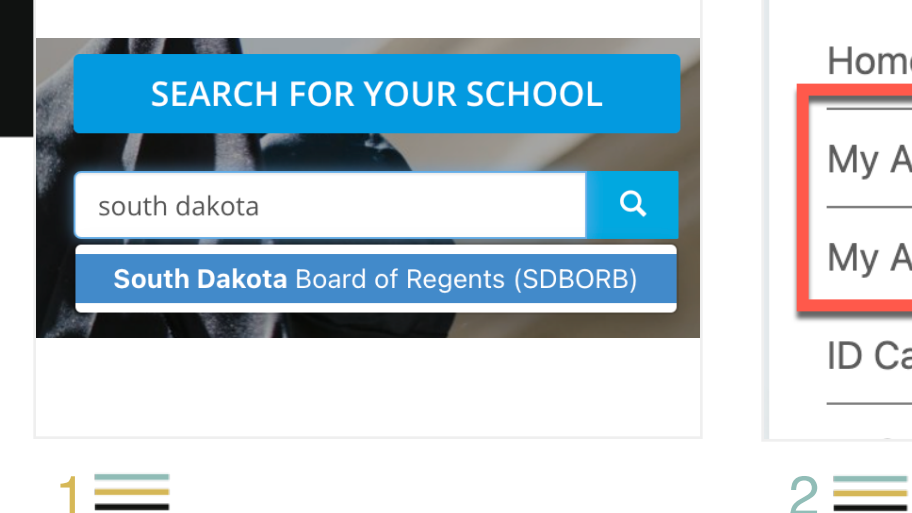

Visit: https://www.studentinsurance.com/ Select: **South Dakota Board of Regents**

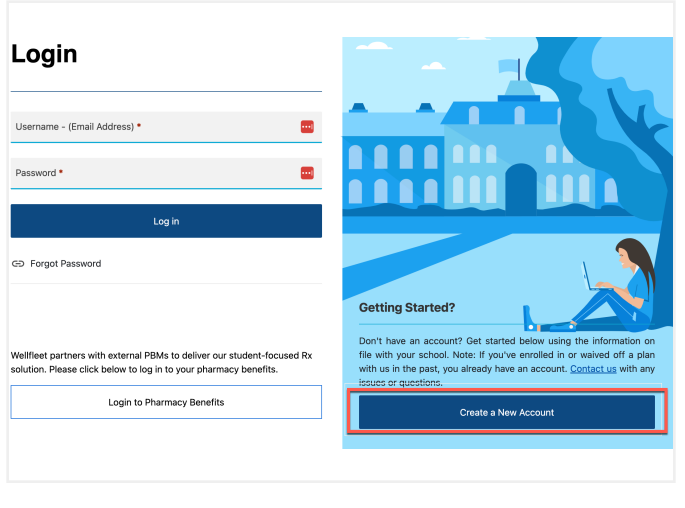

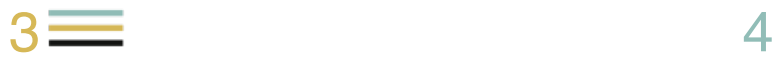

Click **Create a New Account** on the bottom of blue box on the right side of the screen

## Home My Account - Base plan My Account - Enhanced plan ID Card - Base plan

Click the upper right hand corner menu (3 horizontal lines)

Select **My Account** for the plan you purchased

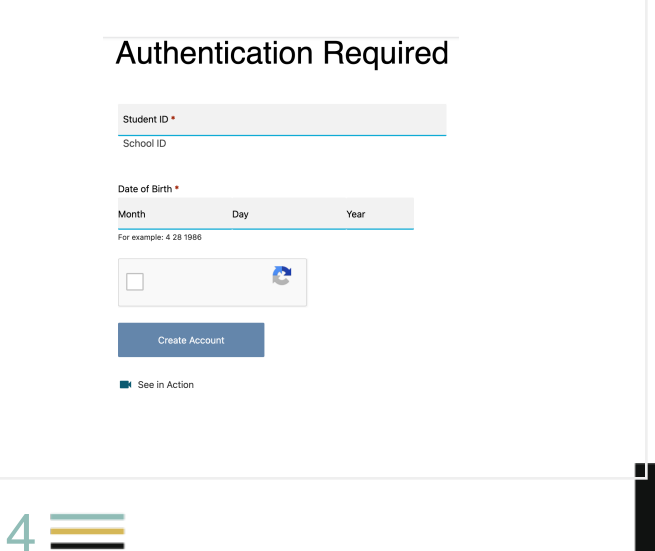

Enter your Student **ID#** and **DOB** to begin the authentication process.